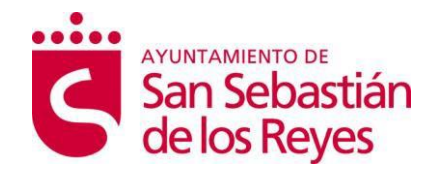

# MANUAL DE USO Y RECOMENDACIONES DE PRESENTACIÓN ELECTRÓNICA DE SOLICITUDES POR SEDE ELECTRONICA

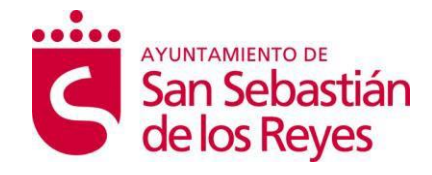

# **Indice**

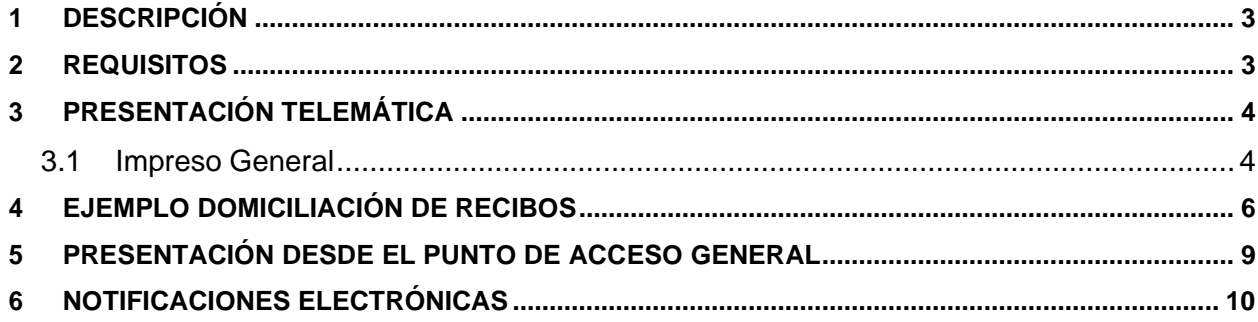

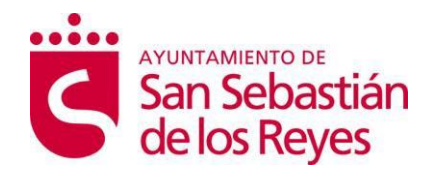

### *Manual de uso y recomendaciones de presentación electrónica de solicitudes por registro con certificado digital*

## <span id="page-2-0"></span>**1 DESCRIPCIÓN**

En este documento se describe como realizar solicitudes formales por vía electrónica/telemática con el Ayuntamiento de San Sebastián de los Reyes a través de la SEDE ELECTRONICA. La sede electrónica de San Sebastian de los reyes utiliza CLAVE en las solicitudes que así lo requieren para identificar al usuario.

La relación entre ciudadano y el Ayuntamiento de forma telemática se realiza a través de la [Sede](https://sede.ssreyes.es/) [Electrónica](https://sede.ssreyes.es/) [https://sede.ssreyes.es.](https://sede.ssreyes.es/) En esta página se puede visualizar todas las operaciones que se pueden realizar de forma telemática (la mayoría con acceso a través de CLAVE), entre otras, solicitud de licencias por tramitación abreviada, buzón del ciudadano, solicitud de certificados de empadronamiento, notificaciones electrónicas, pagos electrónicos, consulta de tributos pendientes, …

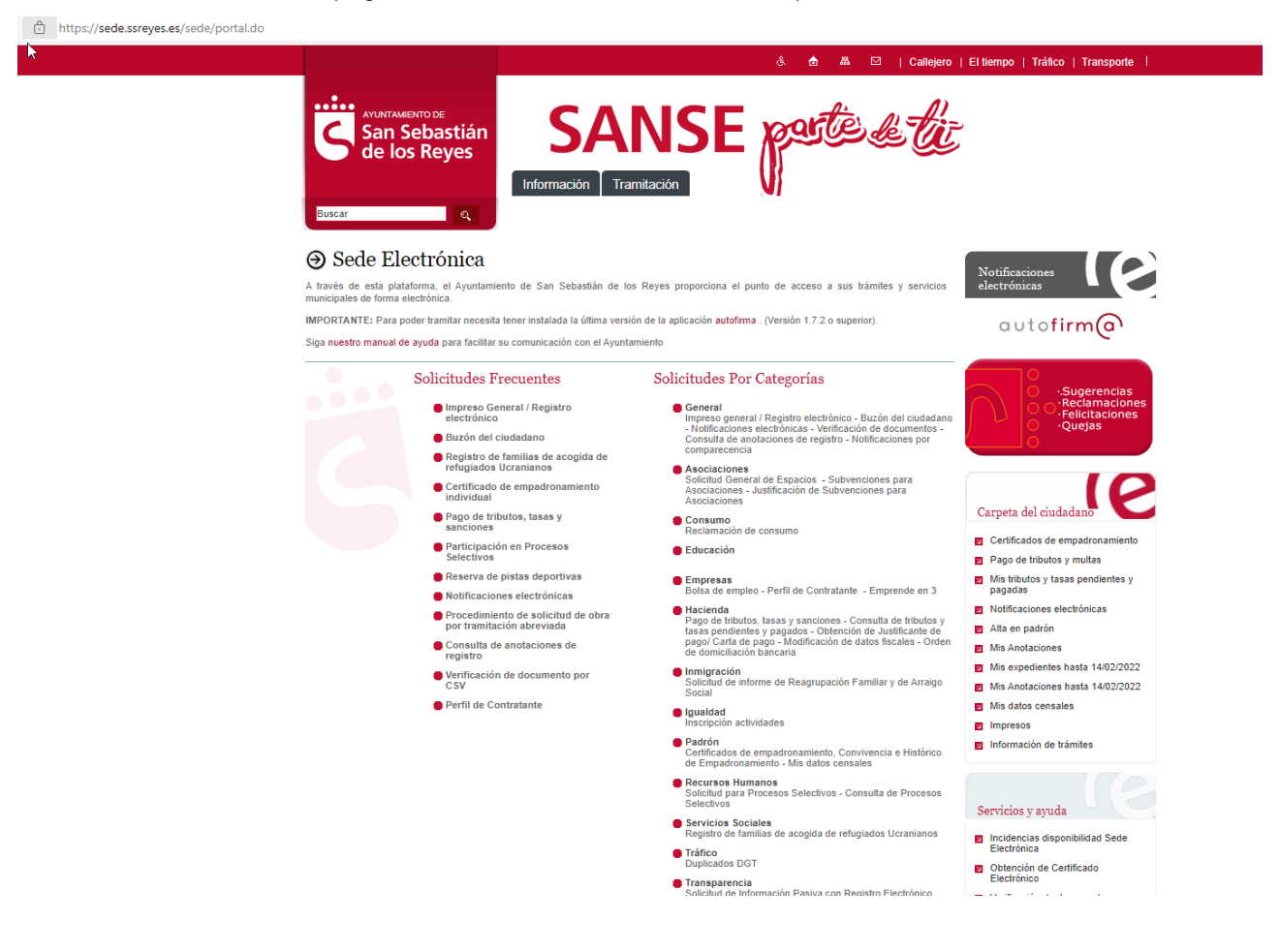

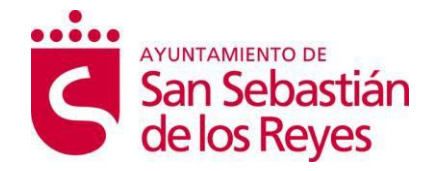

CLAVE es un sistema para identificarte electrónicamente en las relaciones con las Administraciones Públicas:

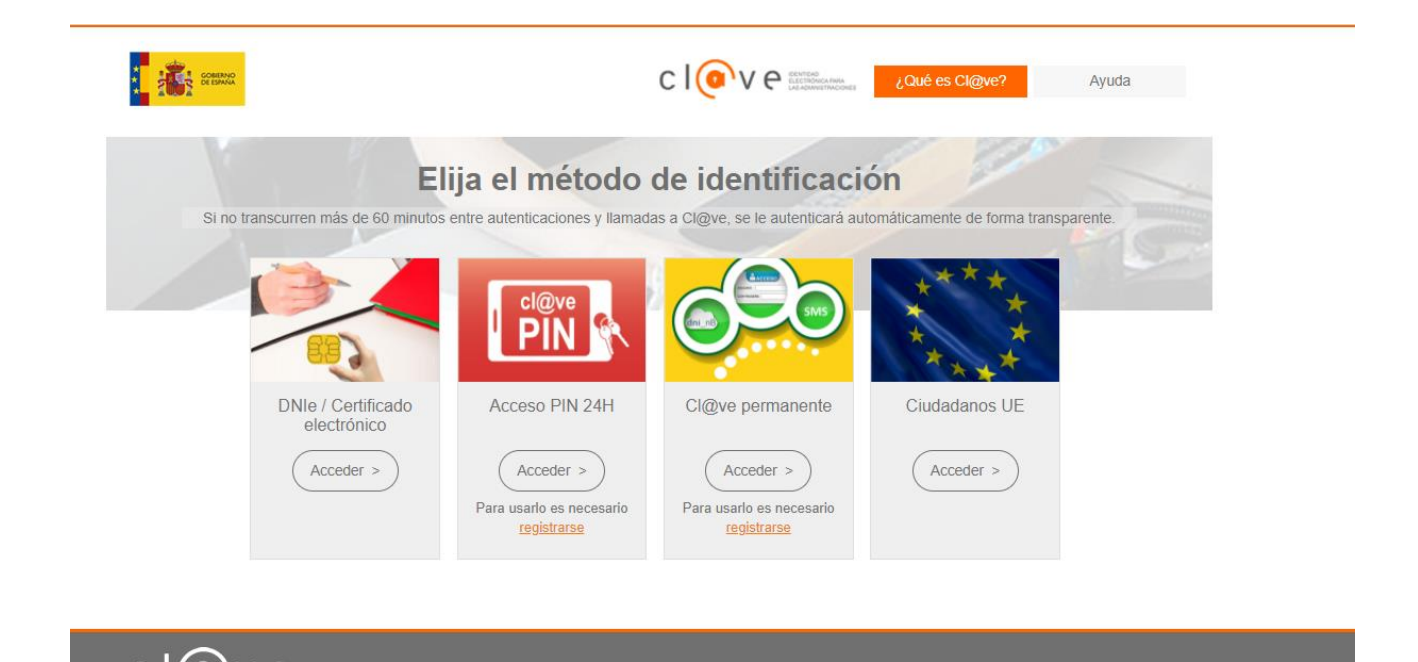

<span id="page-3-0"></span>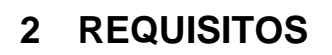

rno de España · Cl@y

 $\mathbf{C}$ 

 $v2.6.18$ 

Para poder operar con la sede electrónica de San Sebastián de los Reyes, todos los usuarios necesitan:

- **Certificado electrónico** reconocido y válido. El ayuntamiento de San Sebastián de los Reyes facilita la obtención de estos certificados para que los ciudadanos puedan relacionarse de forma electrónica. La página para la solicitud de estos certificados se puede consultar en la web [municipal.](http://www.ssreyes.org/es/portal.do?IDM=252&NM=2)
- **Autofirma**: Es una herramienta de la Administración Pública Española que permite usar un certificado digital almacenado en el dispositivo desde donde lo quiera utilizar. Necesita estar

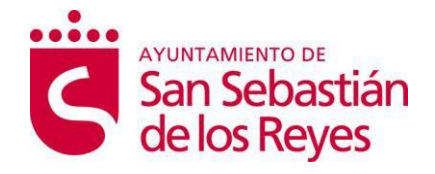

instalado en el dispositivo para poder tramitar con el Ayuntamiento. Lo puede descargar en la página de "firma [electrónica"](https://firmaelectronica.gob.es/Home/Descargas.html) de la AGE. La instalación es muy sencilla y dura pocos minutos.

- **Navegador de internet**: el ciudadano se puede relacionar con el Ayuntamiento usando cualquier navegador siempre que admita certificados electrónicos y autofirma. Hemos probado su funcionamiento con Microsoft Edge, Chrome, Firefox y Safari, en sistemas operativos Windows y MacOS.

# <span id="page-4-0"></span>**3 PRESENTACIÓN TELEMÁTICA**

Para la presentación telemática, existen algunos formularios "directos" para iniciar el expediente en cuestión (licencias por tramitación abreviada, certificados de empadronamiento, …) Y también existe un formulario genérico para presentar cualquier tipo de solicitud, requerimiento o entrega de documentación al Ayuntamiento, que es el llamado Impreso General.

### <span id="page-4-1"></span>*3.1 Impreso General*

A través de este impreso se puede realizar cualquier tipo de presentación para iniciar cualquier expediente administrativo adjuntando toda la documentación necesaria, incluyendo los formularios específicos de cada procedimiento que se pueden descargar desde el apartado "Trámites" o "Tramitación" de la Web Municipal [http://www.ssreyes.org](http://www.ssreyes.org/) y de la propia Sede Electrónica [https://sede.ssreyes.es.](https://sede.ssreyes.es/)

Para ello, entre en el formulario que se encuentra bajo el enlace "Impreso general", se iniciará la aplicación de *clave* para identificarte a través de ella. Una vez identificado, se le solicitara indicar quien va a realizar dicha solicitud, nos da la opción de que sea la persona identificada el interesado o que actue a modo de representante:

C.I.F.: P-2813400-E

C.I.F.: P-2813400-E

Tipo de Interesado.

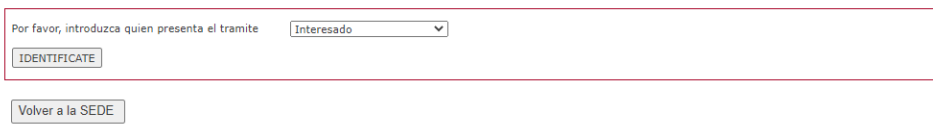

Una vez seleccionada el tipo de interesado, se completa la información personal del solicitante en el formulario y le permite rellenar el impreso electrónico.

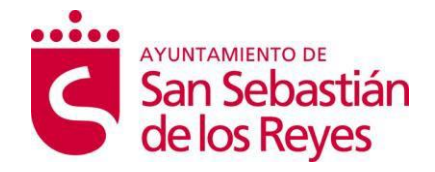

También puede adjuntar documentación complementaria en el apartado de presentación de documentos.

NOTA: Los tipos de ficheros permitidos son **pdf, pps, pptx, docx, doc, xlsx, xls, png, rar, zip, jpg, bmp** hasta un tamaño máximo de 5MB.

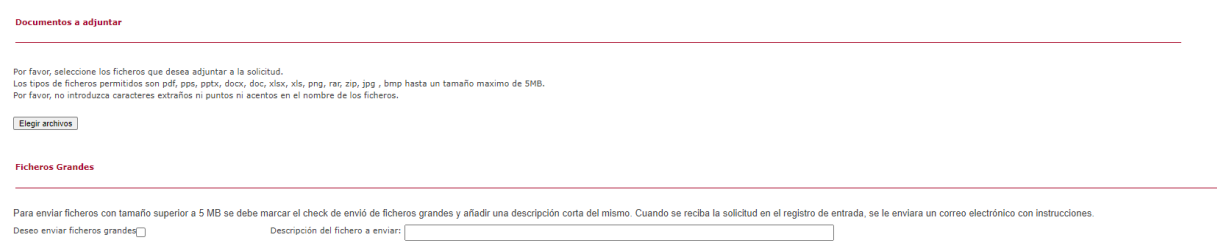

#### Por favor, no introduzca caracteres extraños ni puntos ni acentos en el nombre de los ficheros.

Tal y como se indica en el formulario, si desea enviar ficheros de mas de 5MB debe marcar el check de ficheros grandes y una descripción de los mismos. Cuando se reciba la solicitud en el registro de entrada, se le enviara un correo electrónico con instrucciones.

Una vez rellenado el formulario y dado al botón de Confirmar aparecerá una pantalla nueva con el resumen de la solicitud, si todo es correcto se podrá dar a firmar, para que el ciudadano/a firme dicha solicitud y si todo ha ido correctamente se generara un justificante que podrá ser descargado y se enviara un correo electrónico al correo electrónico indicado en la solicitud donde se informara que la solicitud ha sido registrada en el Ayuntamiento de San Sebastian de los Reyes de forma correcta.

Por otro lado si en la pantalla resumen detecta que hay algún dato incorrecto en la solicitud se podrá volver atrás para modificar aquello que considere necesario.

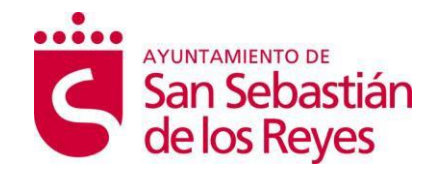

### Resumen de la solicitud

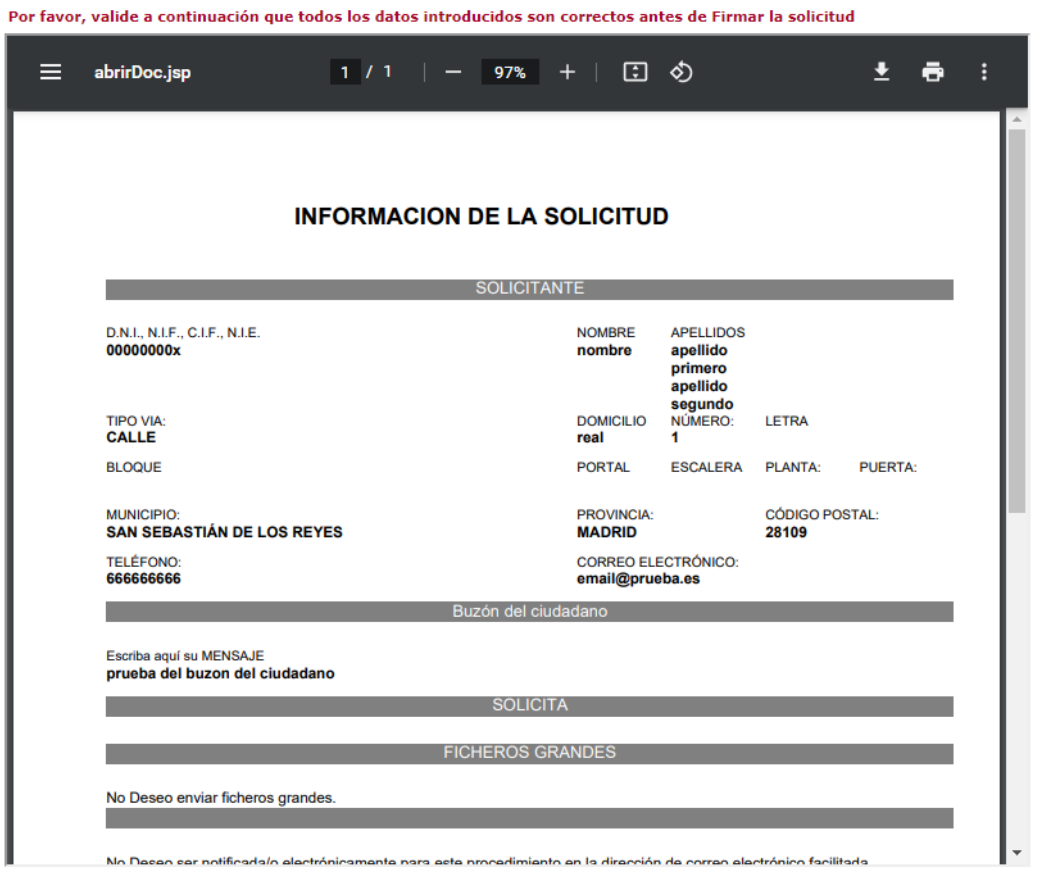

#### Por favor, pulse ENVIAR para completar la tramitación.

Volver

Enviar

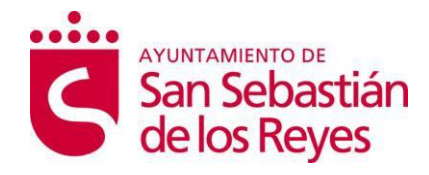

### *3.2 Tramites o Tramitación*

En la web municipal se muestra en el apartado "Trámites" o "Tramitación" el conjunto de [solicitudes](http://www.ssreyes.org/es/portal.do?IDM=46&NM=1) y [presentaciones](http://www.ssreyes.org/es/portal.do?IDM=46&NM=1) que se pueden realizar.

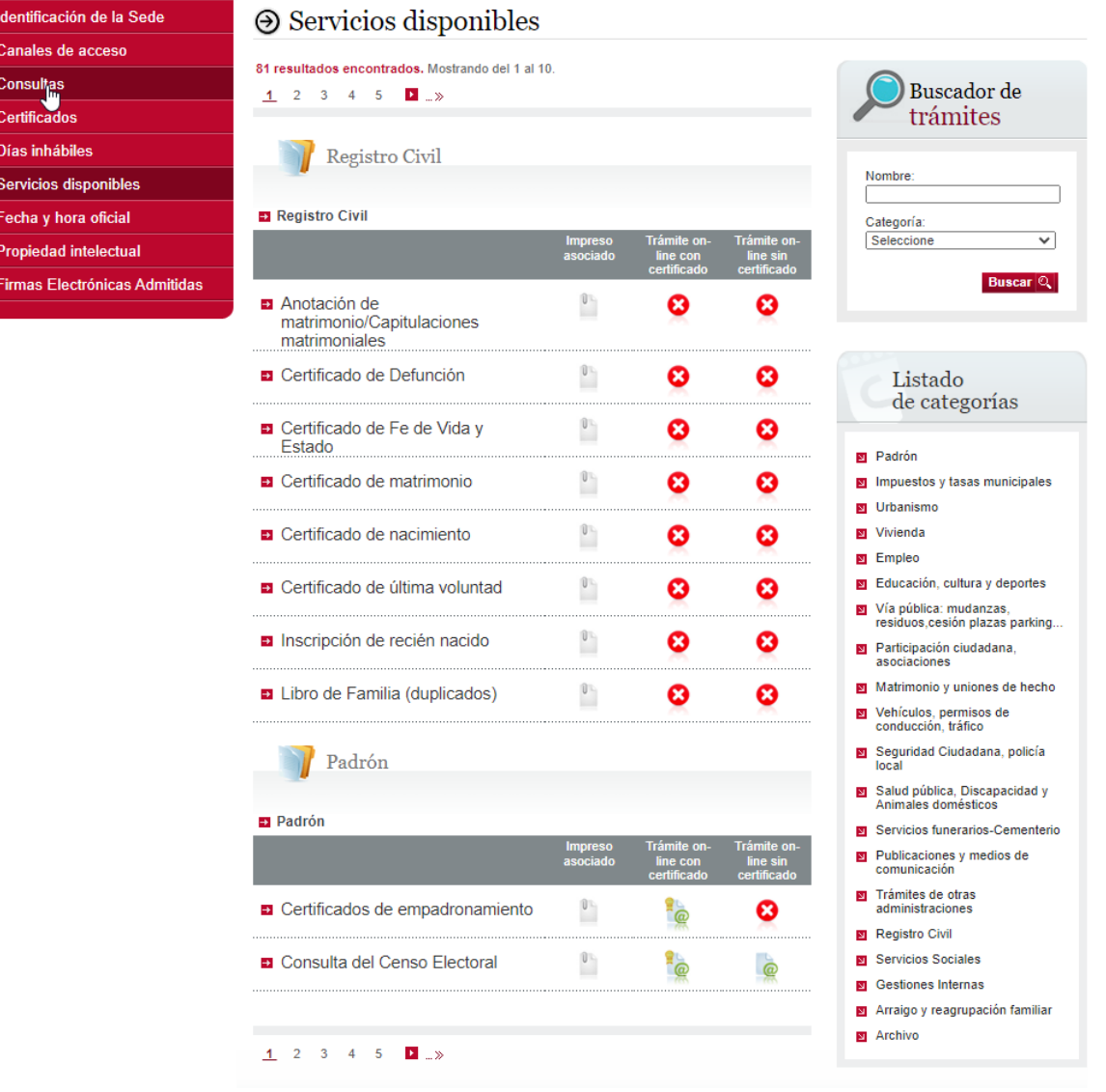

Cada uno de estos trámites lleva relacionado los impresos o documentos que se deben presentar para cada uno de ellos. Estos impresos, que se pueden imprimir, rellenar y presentar en nuestras oficinas, se pueden rellenar igualmente de manera electrónica en los casos que así proceda y adjuntar como documentación adicional en la presentación de impreso general. Es decir, podemos descargar el impreso en formato **pdf**, autocompletarlo en nuestro ordenador, guardarlo y después adjuntarlo al impreso general electrónico junto con el resto de documentación que se necesite para cada trámite en concreto.

Los impresos se pueden localizar en la [web municipal en el apartado de impresos.](http://www.ssreyes.org/es/tratarAplicacionImpreso.do?idCategoria=2) Ahí figuran agrupados por categorías todos los impresos disponibles.

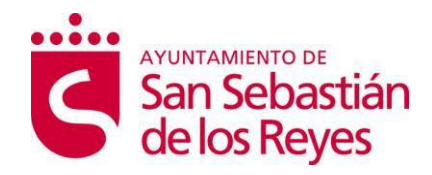

# <span id="page-8-0"></span>**4 PRESENTACIÓN DESDE EL PUNTO DE ACCESO GENERAL**

En el caso de algún problema en configuración, caída del servicio o alguna otra incidencia en la Sede Electrónica del Ayuntamiento de San Sebastián de los Reyes, puede hacer la misma solicitud a través de la [sede electrónica del punto de acceso general de la Administración General del Estado. E](https://sede.administracion.gob.es/PAG_Sede/HomeSede.html)sto es posible gracias a que los registros de nuestro Ayuntamiento se encuentran integrados con los registros de toda la AGE. <https://rec.redsara.es/registro/action/are/acceso.do>

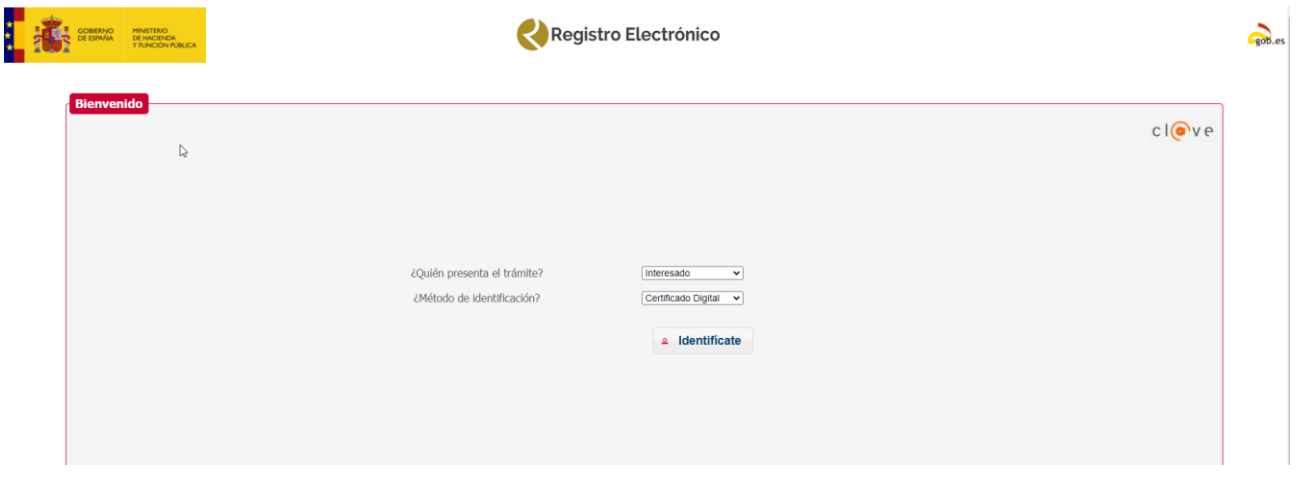

Entra en el registro electrónico del [punto acceso general, s](https://rec.redsara.es/registro/action/are/acceso.do)elecciona como destinatario, la Administración Local Ayuntamiento de San Sebastián de los Reyes, y nos llegará la petición de igual manera.

**Fecha: 10/10/2018 Servicio de Sistemas de Información y Administración Electrónica**

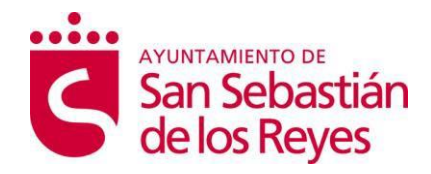

## <span id="page-9-0"></span>**5 NOTIFICACIONES ELECTRÓNICAS**

En los procedimientos electrónicos que den lugar a la necesidad de resolver/informar mediante una notificación, se realizarán notificaciones electrónicas al ciudadano que haya marcado en los formularios este método como vía preferente de notificación.

En el caso de los sujetos obligados a relacionarse electrónicamente con la administración, según la normativa vigente (empresas, asociaciones, colegios profesionales, otras administraciones públicas,etc.), podrán ser notificados electrónicamente sin necesidad de marcar dicha condición como preferente.

Estas notificaciones se realizarán tomando los datos del usuario que ha realizado la presentación de la documentación y al resto de interesados que se haya indicado en el trámite, y se le hará llegar el aviso de la notificación por correo electrónico. En esta información figura la URL (dirección web) a la que tiene que entrar el interesado para poder visualizar dicha notificación. Para ello necesita igualmente certificado electrónico con el DNI o CIF del interesado y la herramienta Autofirma instalada en su equipo.

Se podrá acceder a través de los enlaces que aparecen dentro de la sede electrónica.

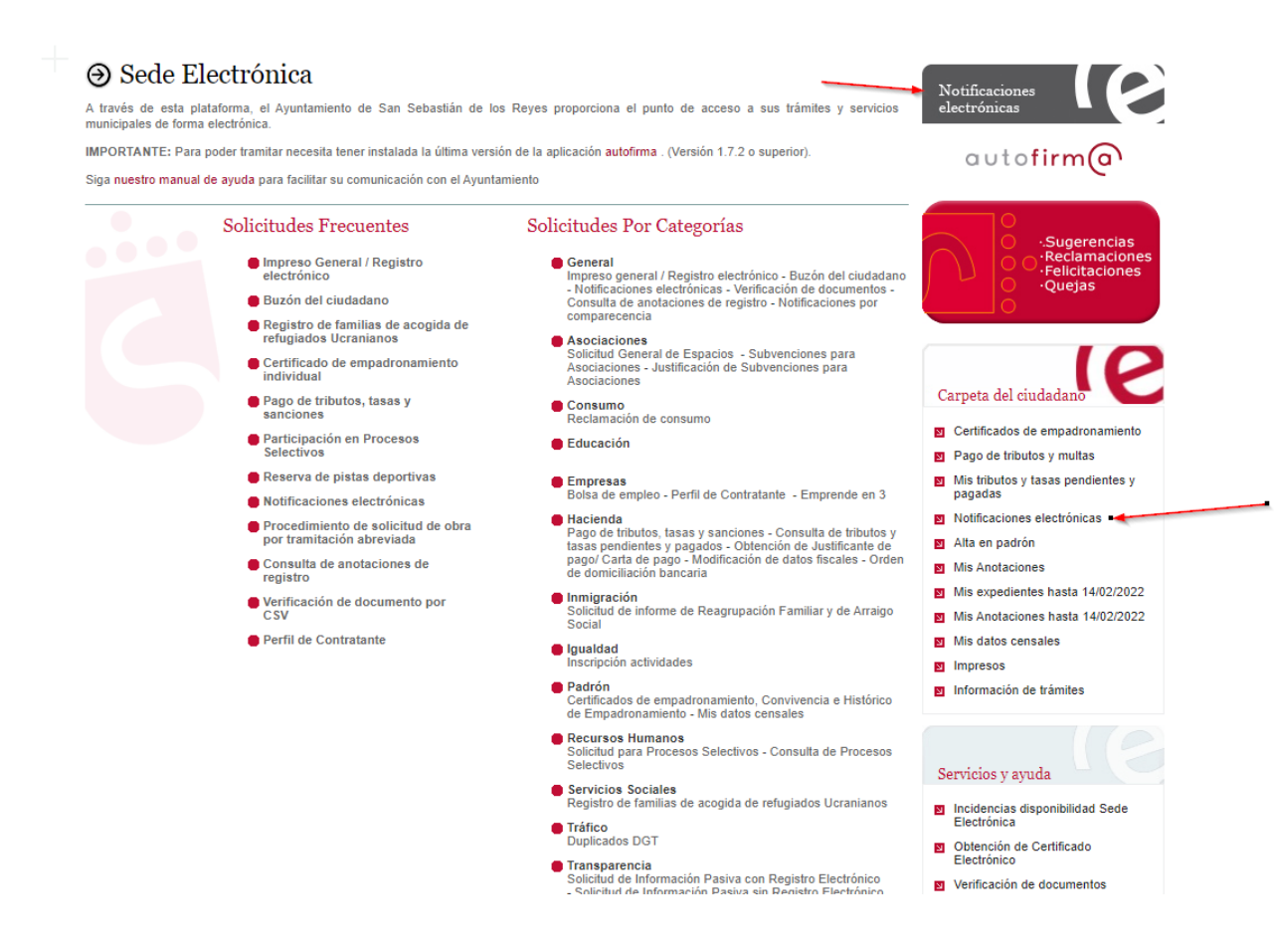

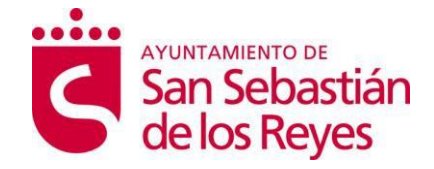

El ayuntamiento utilizará DEHU para gestionar las notificaciones.

DEHU es el servicio de notificaciones electrónicas de la Dirección Electrónica Habilitada Única facilita a los ciudadanos la puesta a disposición, acceso y comparecencia a sus notificaciones y/o comunicaciones emitidas por los diferentes Organismos Emisores de las Administraciones Públicas. Desde este portal, los usuarios podrán gestionar las notificaciones que aún estén pendientes de comparecer, consultar notificaciones que ya hayan sido comparecidas y consultar y/o leer sus comunicaciones.

En esta página le aparecen las notificaciones pendientes de leer que el interesado deberá abrir y firmar para poder leerlas, quedando registrado en nuestros sistemas hora y fecha de lectura para el cómputo de plazos.

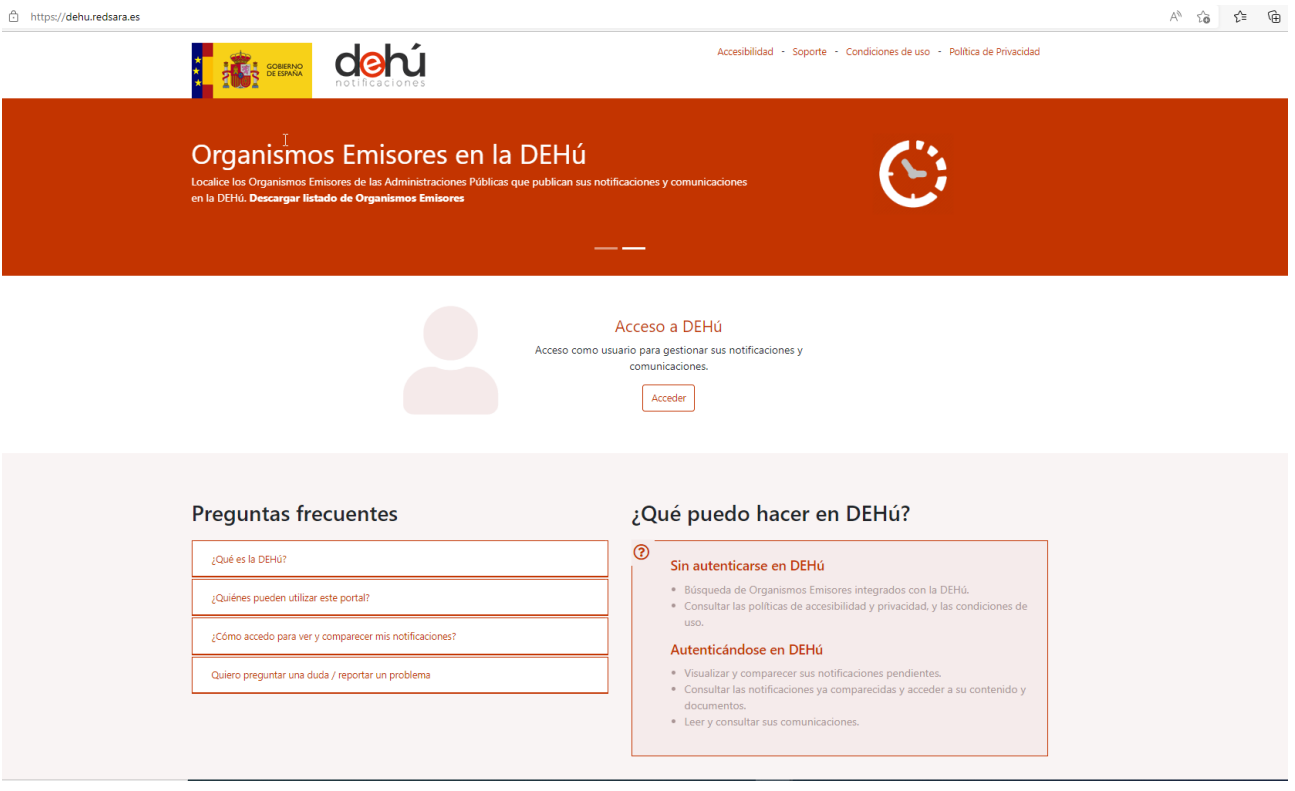